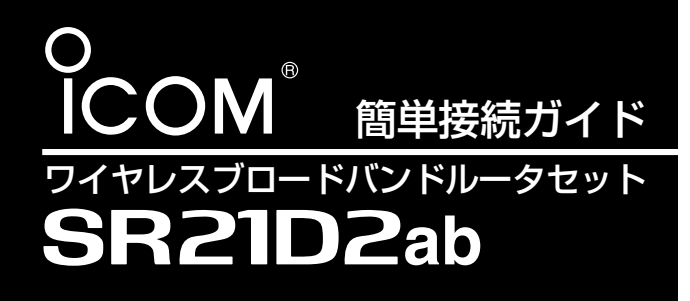

本製品をお買い上げいただいたとき、図のようにインターネットでお使いいただくまでの手順を説明します。 5000☞P○○ 表記は、SL-5000の取扱説明書(冊子)の参照ページです。 21BB☞P○○ 表記は、SR-21BBの取扱説明書[接続編](冊子)の参照ページです。

パソコンから無線でインターネットに接続しましょう

※ご契約の接続業者またはプロバイダーとの契約および工事が完了していることを前提に説明しています。

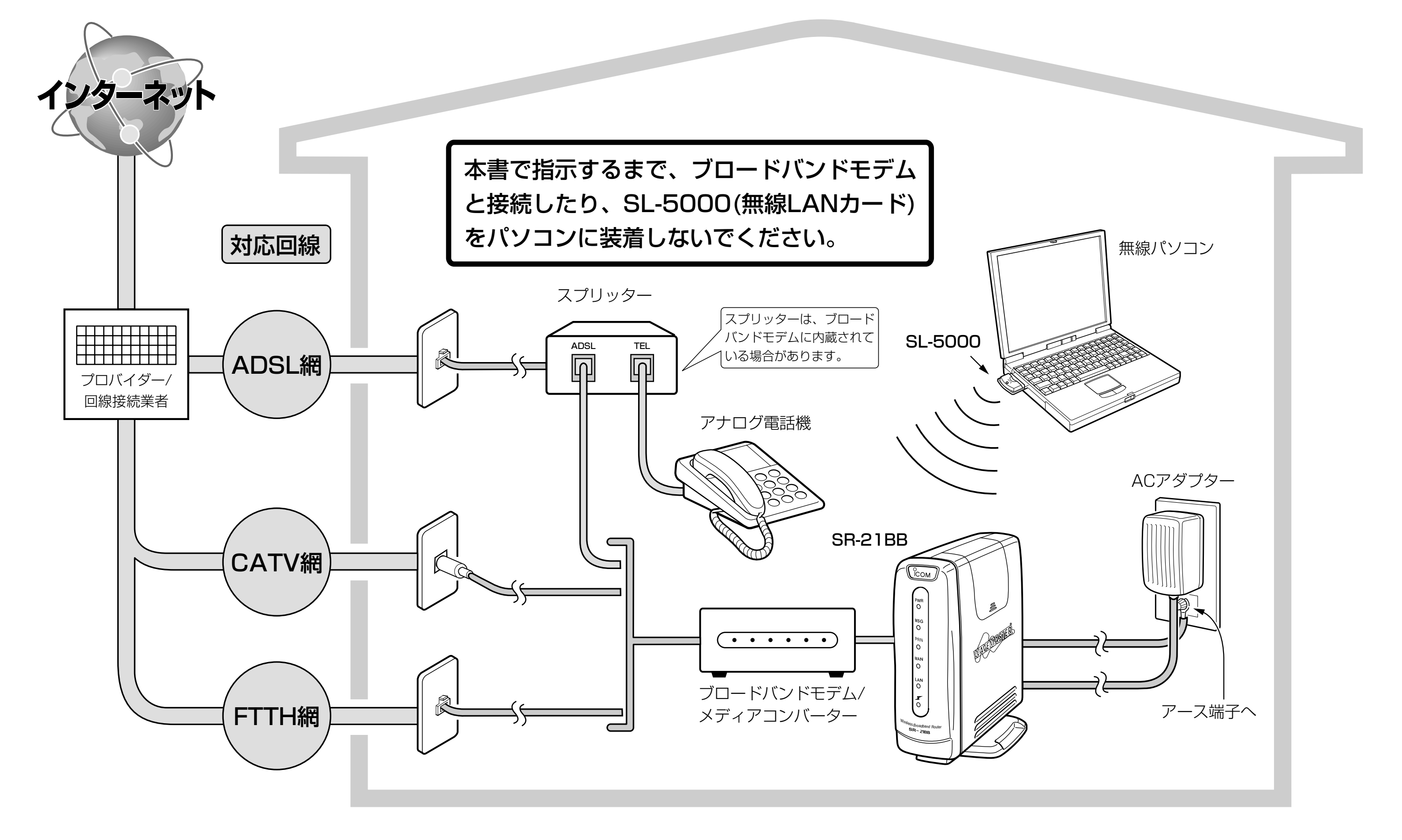

# <sub>事順</sub> 1 ┃ ┃ / パソコンでSL-5000を使えるように準備する

下記の順(1~6)で、SL-5000(無線LANカード)のドライバーをパソコンにインストールします。

CDをパソコンにセットする

# 3 インストールの開始

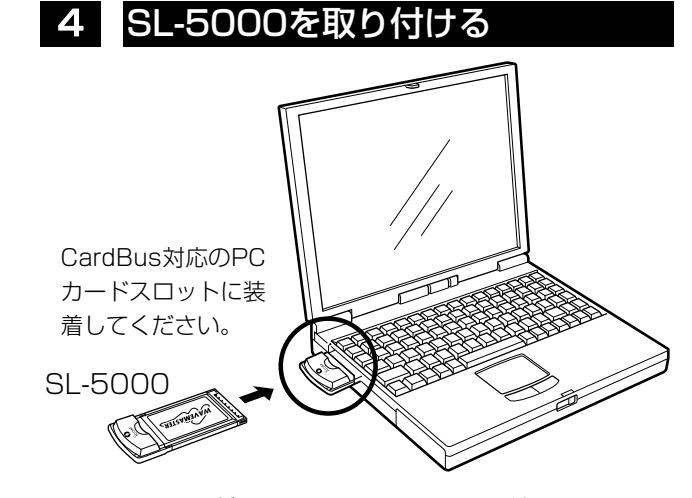

# 5 インストールを完了する

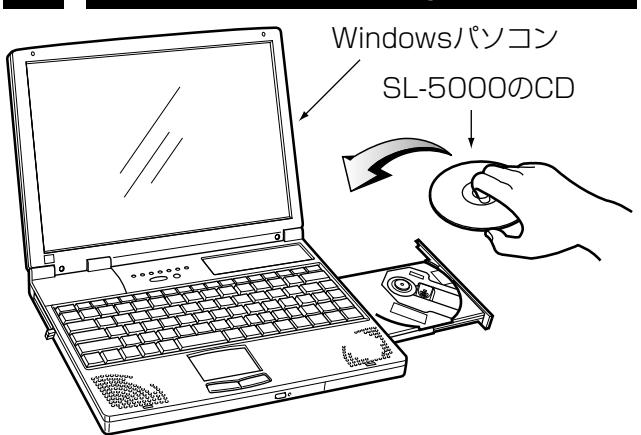

上記のメニュー画面は、自動的に表示されます。

【メニュー画面を表示しないときは?】

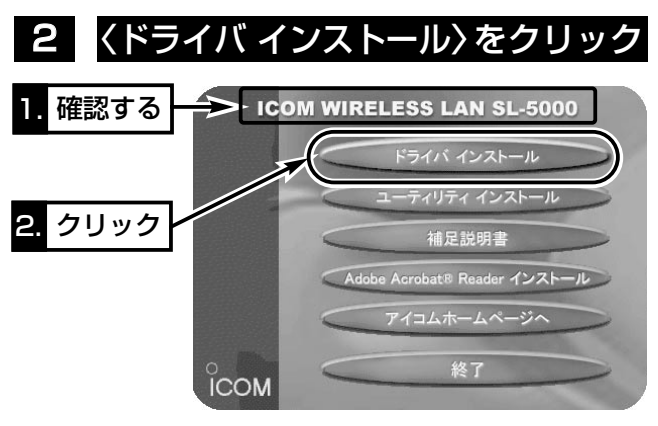

CDの中身を開いて、「AutoRun.exe」をダブルクリックして ください。

画面が切り替わるごとに、〈次へ(N)〉ボタンをクリッ クするだけで、パソコンにドライバーがインストール されます。

Windows XPの詳しい手順を参照 ➡➡➡➡➡ 5000 ☞P6 Windows Me/2000の詳しい手順を参照 ➡ 5000 ☞P11

#### ■ Windows 98 Second Editionのかたへ

下記の画面を表示する場合は、SL-5000のCDとWindows 98 Second EditionのCD-ROMを入れ替えて、CDドライブ 名[D:](例)とOSが収録されたフォルダー[D:¥Win98](例)を指 定してから〈OK〉ボタンをクリックします。

> 画面が切り替わるごとに、〈次へ(N)〉ボタンをクリックするだ けで、パソコンにユーティリティーがインストールされます。 詳しい手順の参照→ 5000 ☞P20

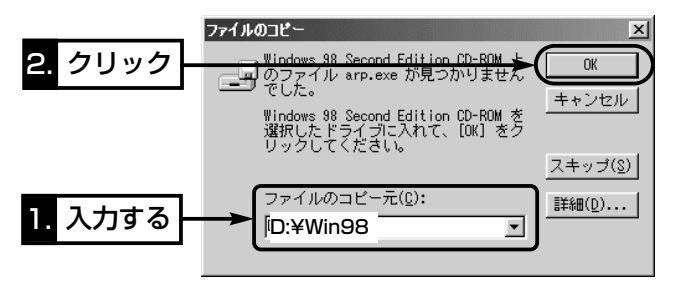

Windows 98 Second Editionの手順参照 ➡ 5000 ☞P15

SL-5000の取り付けを自動認識して表示される画面 を順に操作すると、インストールは完了です。

#### ■ Windows 98 Second Editionのかたへ

無線で接続するには、下記の操作をしてください。 詳しい手順の参照 → 5000 ☞ P28,29

SL-5000のユーティリティーで確認できます。 1.[モニターを表示(M)]を選択します。

SL-5000の取り付けを自動認識して表示される画面を順に操 作したとき、下記の画面を表示する場合は、Windows 98 Second EditionのCD-ROMとSL-5000のCDを入れ替えて、 CDドライブ名[D:](例)とSL-5000のドライバーが収録された フォルダー[D:¥Driver¥Win98]を指定してから〈OK〉ボタ ンをクリックします。➡ 5000 ☞P18

> 2.[通信状況]タブをクリックします。 表示されるIPアドレスが「192.168.0.××」以外(SR-21BBと無線で接続できていない)の場合は、〈IPアドレス更 新〉ボタンをクリックしてから、もう一度確認してください。

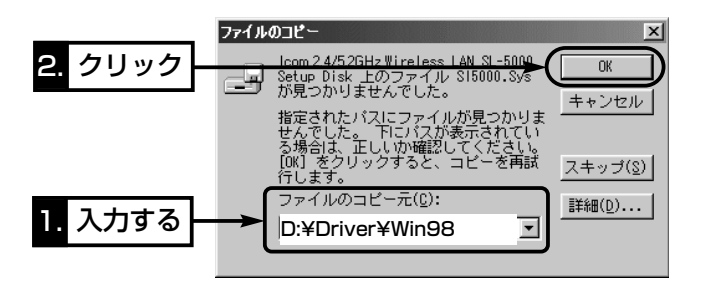

# 6 〈ユーティリティ インストール〉をクリック

ドライバーのインストールが完了後、SL-5000の設 定に使うユーティリティーをインストールします。

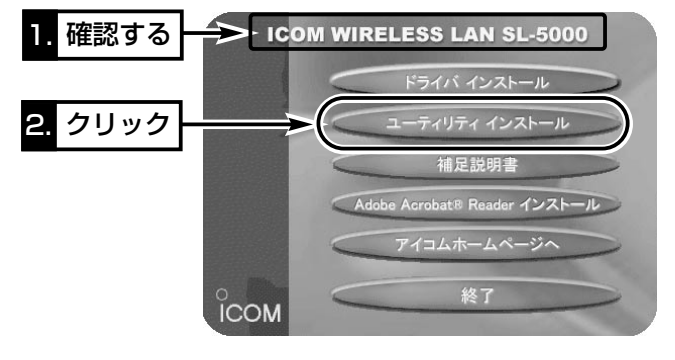

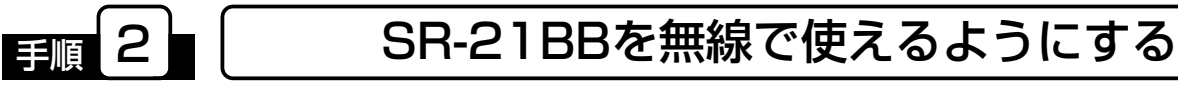

下記の順(1~4)で、パソコンと無線(2.4GHz帯/11Mbps)で通信できるようにします。 ※5.2GHz帯/54Mbpsでの通信は、手順3のあとに変更してください。(付属の取扱説明書:「54Mbps無線LANを使うには」参照)

#### 1 SL-5000をSR-21BBに取り付ける

#### 2 SR-21BBの電源を入れる

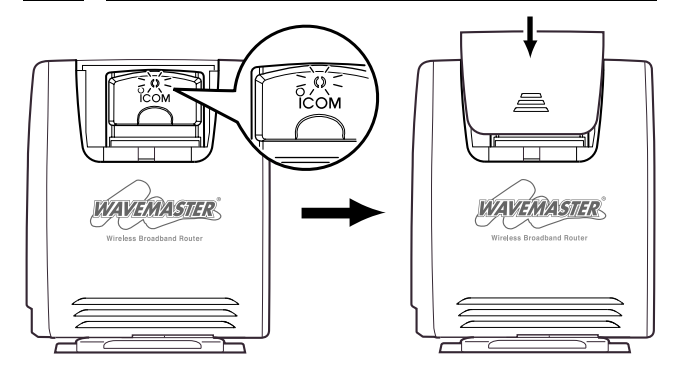

## 3 パソコンとSR-21BBを無線で接続

SL-5000を装着したパソコンの電源を入れます。 ※SR-21BBより先にパソコンの電源を入れている場合は、パ ソコンを再起動してください。

#### ■ Windows XPのかたへ

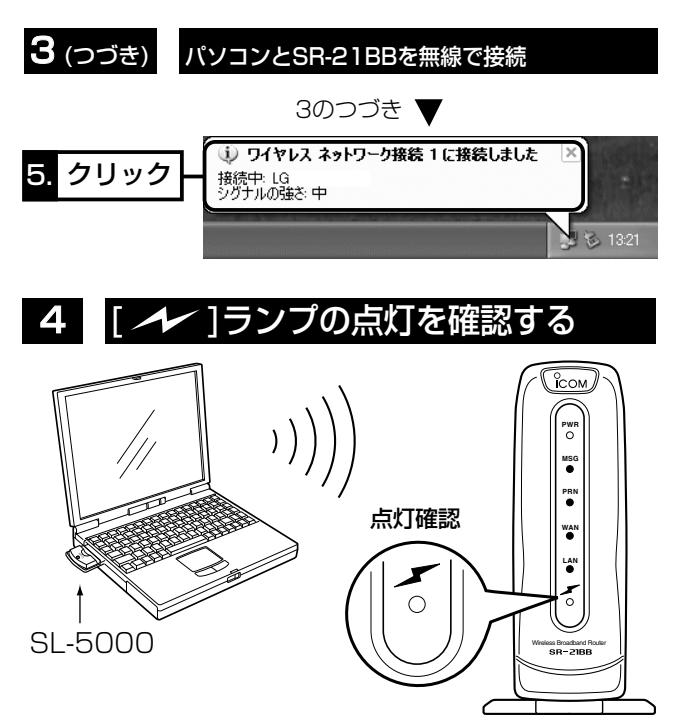

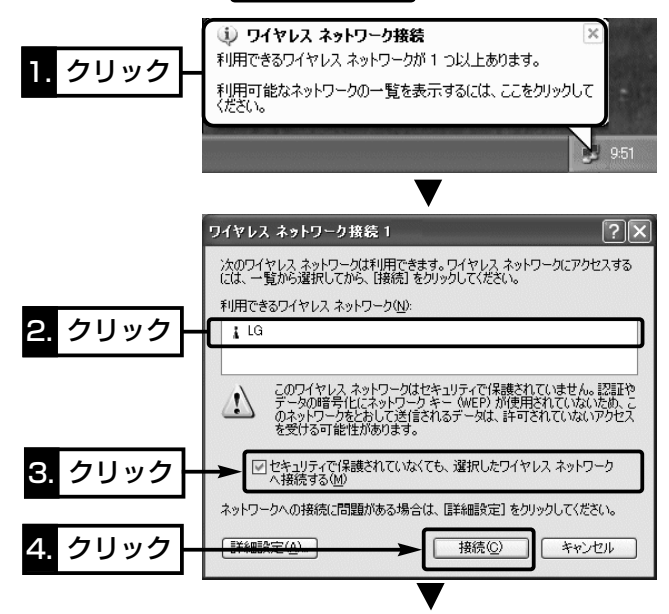

# ご参考に パソコンのIPアドレスを確認

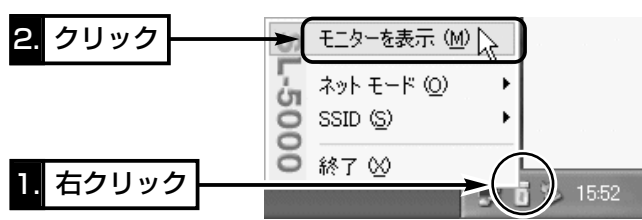

※ユーティリティーは、〈スタート〉→[プログラム(P)]→[SL-

5000 Utility]の操作手順で起動できます。 起動すると時計表示の左側にアイコンが表示されます。

※SL-5000を装着しないと、上記画面を表示できません。

SR-21BB用とSL-5000用のCDを間違えないように、ご注意 ください。

> カードスロットカバーを閉じる前に、SL-5000のランプが2 つ同時に点滅していることを確認してください。

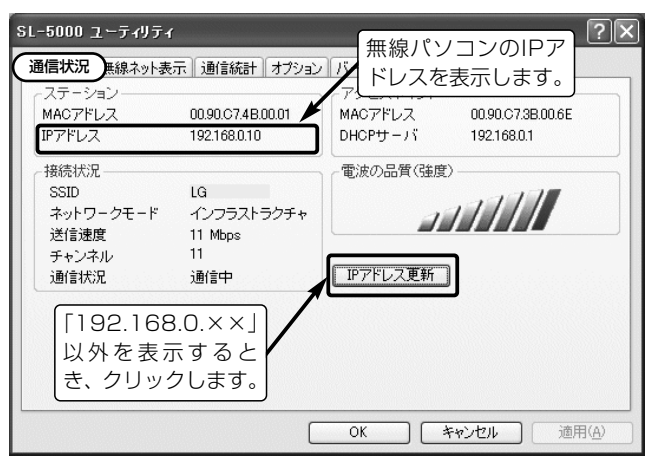

SL-5000を取り付けてから、インストールを続けます。 ※再起動を要求する画面が表示されたときは、再起動を行って から取り付けてください。

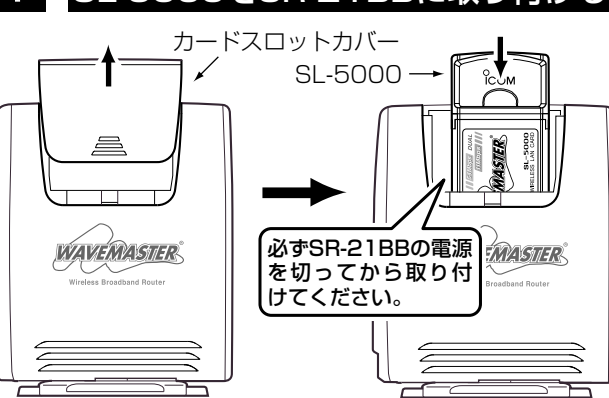

点灯しないときは、パソコンを再起動して確認してください。

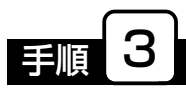

下記の順(1~7)で、ご契約のプロバイダーから指定された情報をSR-21BBに設定します。

#### 1 CDをパソコンにセットする

表示される画面の指示にしたがって、操作します。 下記の画面で、SR-21BBに接続する「モデムタイプ」と、ご契 約のプロバイダーに該当する「接続方法」を選択します。 「モデムタイプ」と「接続方法」の参照 ➡ 21BB☞P40,41

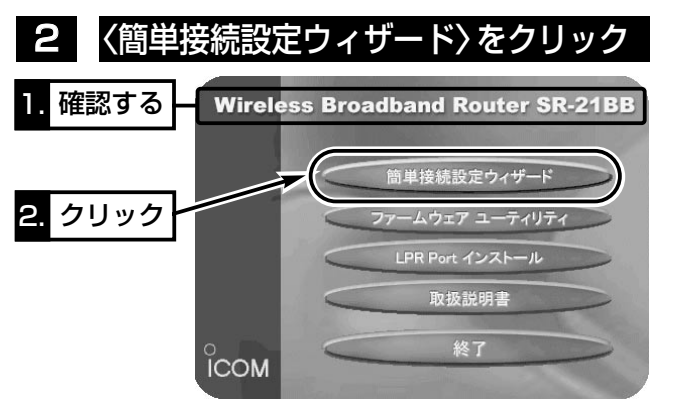

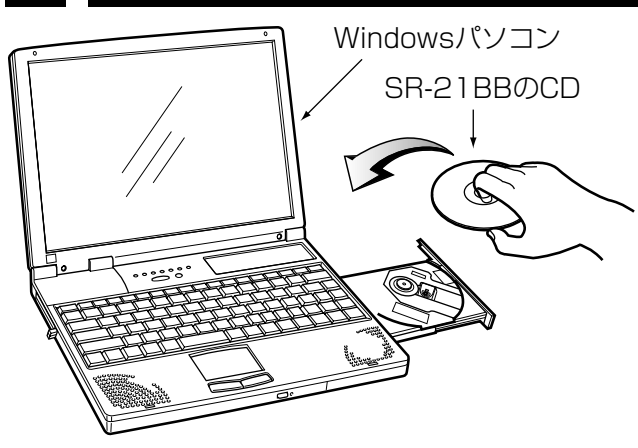

●上記に記載の接続業者およびプロバイダーは、弊社で接続 確認しておりますが、記載各社への直接のお問い合わせは、 ご遠慮願います。

SR-21BBを無線アクセスポイントとして、ルータタイプモデ ムと接続できるように、IPアドレスの設定を行います。 1.お使いになるルータタイプモデムに付属の取扱説明書など

SR-21BB用とSL-5000用のCDを間違えないように、ご注意 ください。

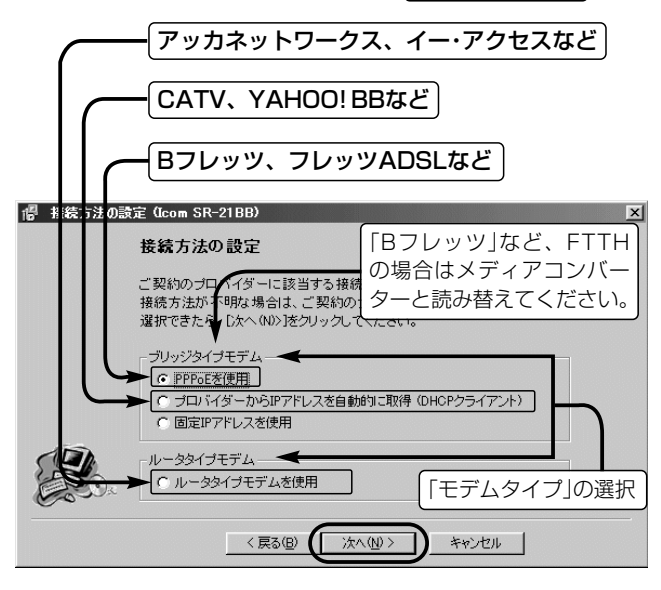

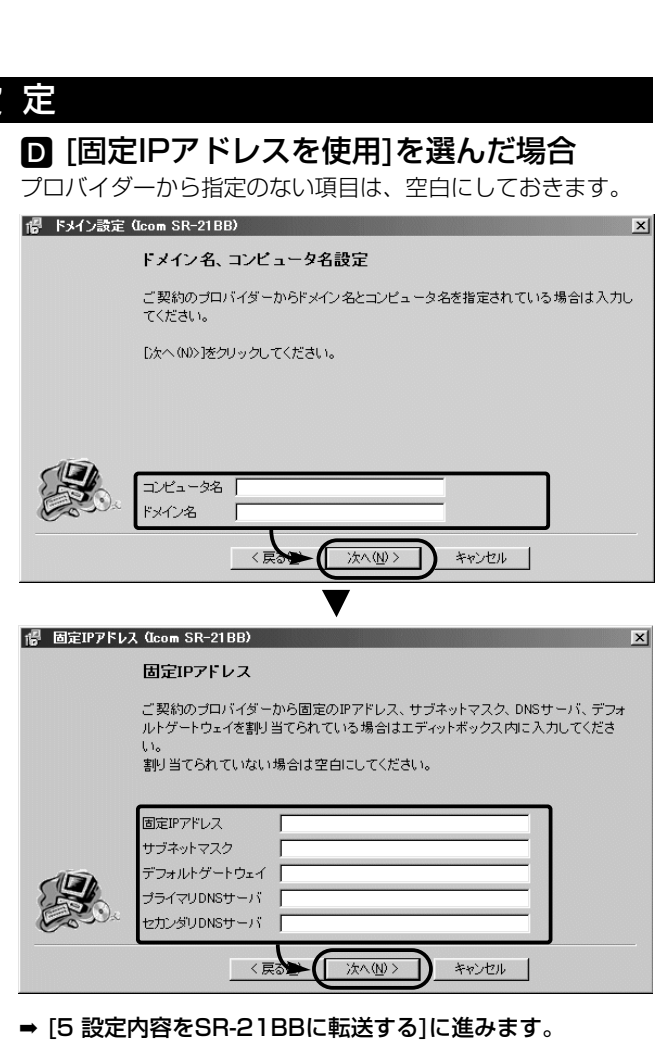

で、ルータタイプモデムのLAN側IPアドレスをお調べいた だいたあと、下記の画面にしたがって設定してください。 (例:192.168.1.1)

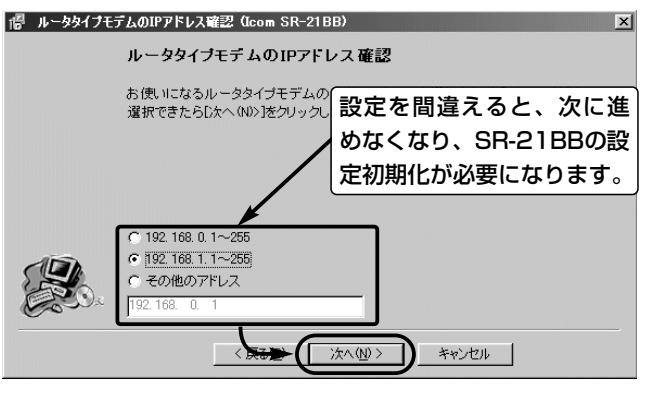

2.SR-21BBのIPアドレスが、画面に表示される[本体IPアド レス]で使用しても、ほかの機器と重複しないようであれば、 〈次へ(N)〉をクリックします。

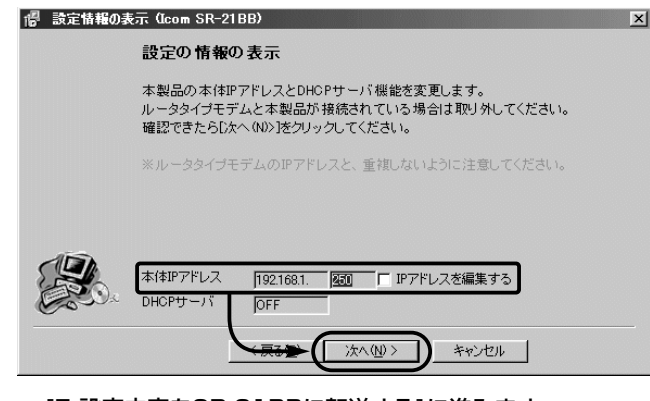

➡ [5 設定内容をSR-21BBに転送する]に進みます。

## 4 ┃ プ ロ バ イ ダ ー か ら 指 定 の 内 容 を 設 定

#### B [PPPoEを使用]を選んだ場合

プロバイダーから指定のない項目は、空白にしておきます。

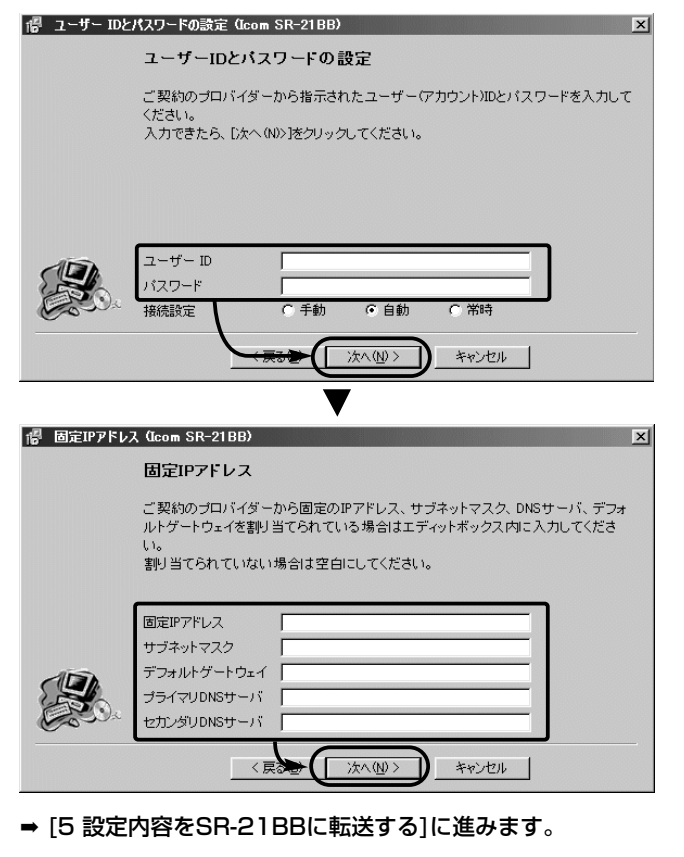

#### C [プロバイダーからIPアドレスを自動的に取得(DHCPクライアント)]を選んだ場合

プロバイダーから指定のない項目は、空白にしておきます。

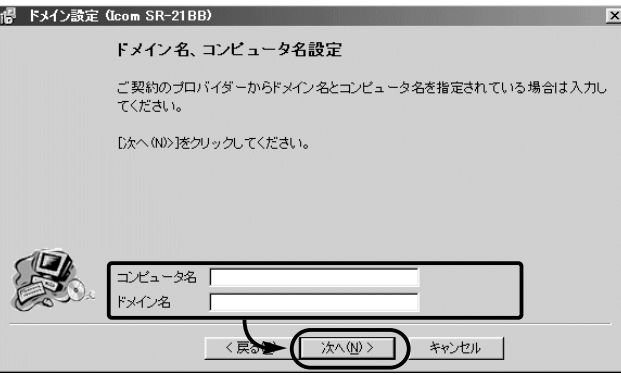

➡ [5 設定内容をSR-21BBに転送する]に進みます。

[3 「モデムタイプ」と「接続方法」の選択]の設定内容に よって、これ以降の設定が異なります。

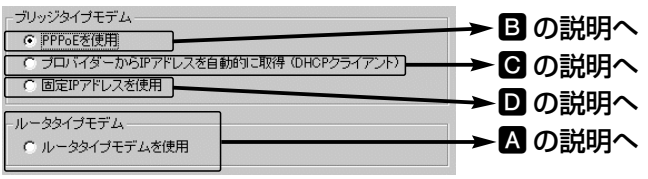

#### 設定の詳細を参照 ➡ 21BB☞P42~62

#### ■ [ルータタイプモデムを使用]を選んだ場合

上記のメニュー画面は、自動的に表示されます。

# 3 「モデムタイプ」と「接続方法」の選択

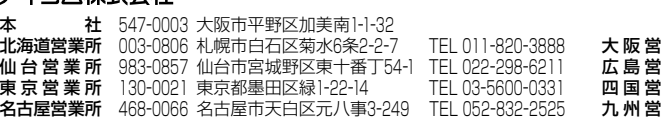

- 広 島 営 業 所 733ー0842 広島市西区井口3ー1ー1 TEL 082ー501ー4321 四 国 営 業 所 760ー0071 高松市藤塚町3ー19ー43 TEL 087ー835ー3723
	- 九 州 営 業 所 815ー0032 福岡市南区塩原4ー5ー48 TEL 092ー541ー0211

6 モデムをSR-21BBと接続する

G [ルータタイプモデムを使用]を選んだ場合(つづき) 5.アドレスバーにお好みのURLを入力して、インターネット への接続を確認できると、設定完了です。 ※ インターネットへの接続後、回線の強制切断および接続を行うときは、 ルータタイプモデム側で操作してください。 ■ SR-21BB設定ページ - Microsoft Internet Explorer イル(E) 編集(E) 表示(V) お気に入り(A) ツール(I) ヘルプ(H) **TR**  $\rightarrow$  $\circledcirc$  $\begin{array}{|c|c|c|c|c|}\hline \Delta & \Delta & \Delta & \Xi \ \hline \Xi^+ & \Xi^- & \Xi^+ \end{array}$ **LZQD** 21 http Wireless Broadband Router **ICOM WAVEMASTER** お好みのURLを入力して確認 **WAN側設定**  $\sqrt{2}$  $\overline{\mathbb{R}^N}$ **Digital IWAN** 弊社ホームページへのリンク アドレス変換設定 本体の時刻: 2002年01月01日02時08分 LAN側IP設定 较结状况 ■ 簡易DNSサーバ設定 IPフィルタ設定 回線種別 RIP股定 本体側のIPアドレス ルーティング設定 相手先のIPアドレス -時間-分-秒 無線LAN設定 接続時間 □ 本体管理設定 | ヨ メール着信通知設定 |登録||取済| | 登録して再起動 | 回線種別の設定は再起動後に有効になります。 **国美俚マール一覧** ゆインターネット **日 「PPPoEを使用]を選んだ場合** 1.〈完了〉をクリックすると、設定画面を自動的に表示します。 撮 セットアップの完了 (Icom SR-21BB) 設定の完了 設定が完了しました。 【完了】ボタンをクリックすると、簡単設定ウィザードを閉じて、本製品の設定画面が表 示されます

# 黑 元了

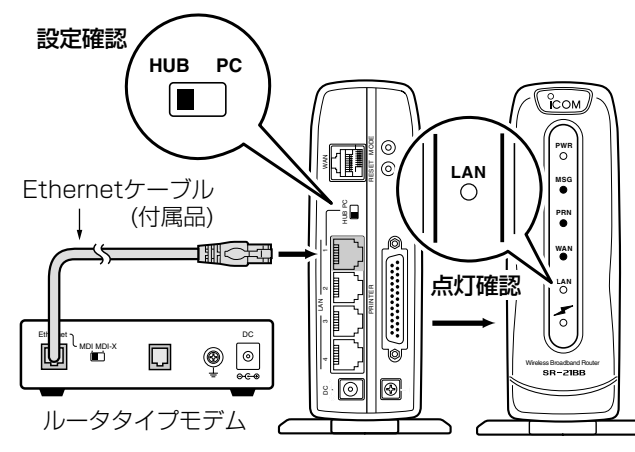

➡ [7 インターネットに接続する]の G に進みます。

### ■「ブリッジタイプモデム]を選択した場合

## ■「プロバイダーからIPアドレスを自動的に取 得(DHCPクライアント)]/[固定IPアドレス を使用]を選んだ場合

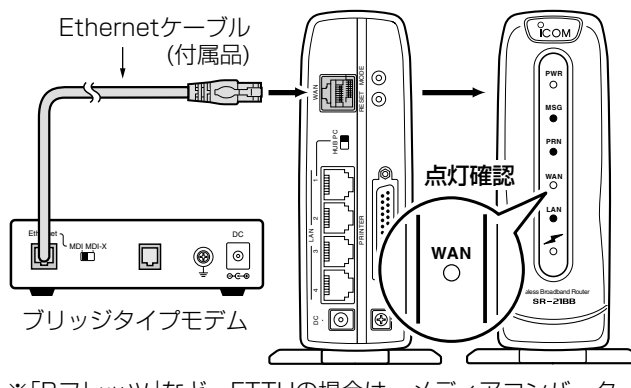

※[HUB/PC]スイッチを[HUB]に設定してください。

※「Bフレッツ」など、FTTHの場合は、メディアコンバーター を上図のように接続してください。

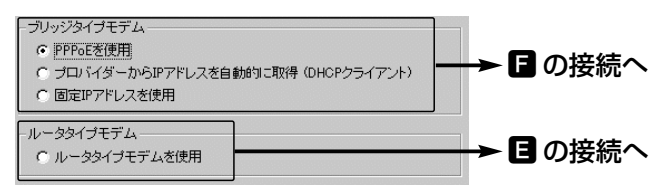

# ■「ルータタイプモデムを使用]を選択した場合

➡ [7 インターネットに接続する]に進みます。

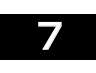

## G [ルータタイプモデムを使用]を選んだ場合

ここでは、[4 プロバイダーから指定の内容を設定]の操作で表 示されたIPアドレス(例:192.168.1.250)への変更操作の あと、インターネットへ接続します。 ※この変更操作は、次回から必要ありません。 1.〈次へ(N)〉をクリックします。

 $\overline{y}$ 

# 撮 IPアドレスの取得 (Icom SR-21BB)

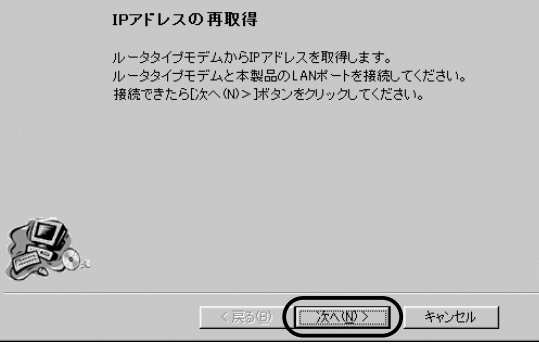

#### 2.〈はい(Y)〉をクリックします。

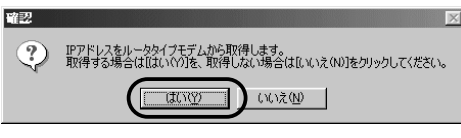

#### 3.設定を変更しているあいだは、次の画面を表示します。

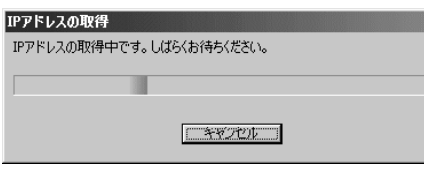

#### 4.〈完了〉をクリックすると、設定画面を自動的に表示します。

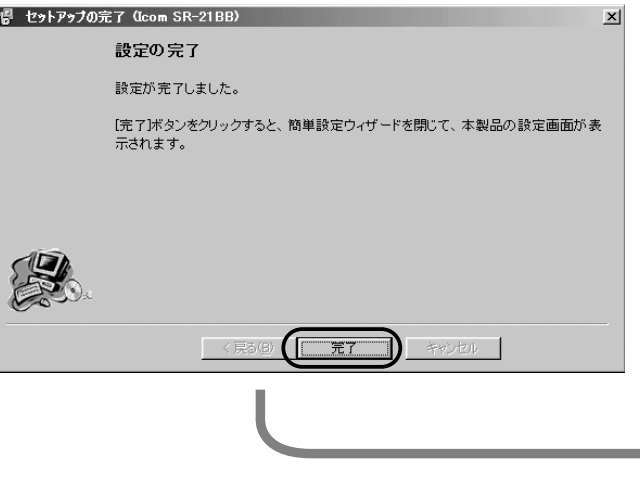

# |設定内容をSR-21BBに転送する インターネットに接続する

2.アドレスバーにお好みのURLを入力して、インターネット への接続を確認できると、設定完了です。

※ インターネットへの接続後、回線の切断および接続を手動で行うときは、 本製品の設定画面上にある〈切断〉/〈接続〉ボタンをクリックします。 1.〈完了〉をクリックすると、設定画面を自動的に表示します。

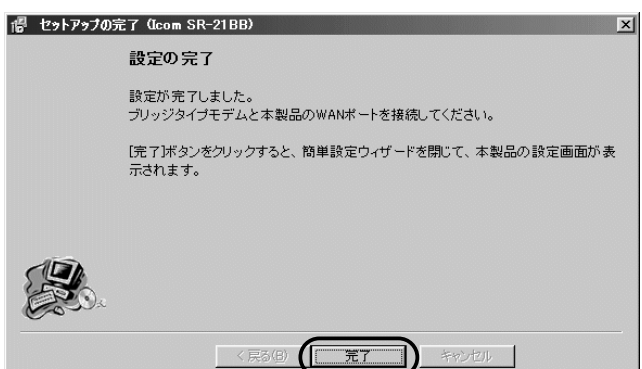

2.アドレスバーにお好みのURLを入力して、インターネット への接続を確認できると、設定完了です。

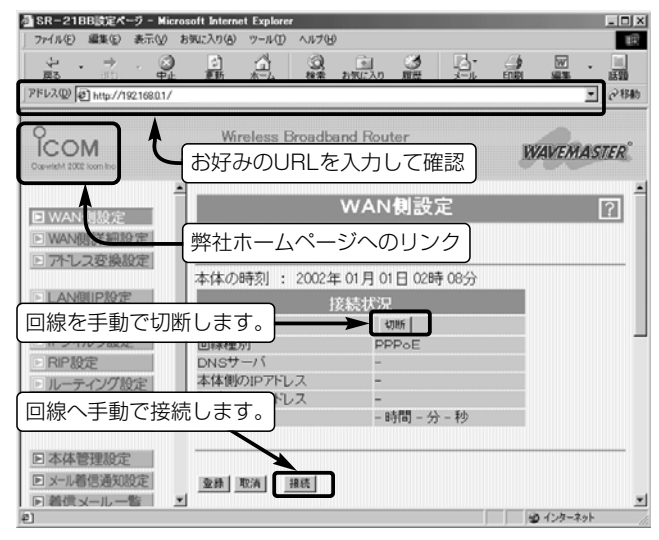

### アイコハ株式会社

※ インターネットへの接続後、回線の切断および接続を行うときは、本製 品の設定画面上にある〈切断〉/〈接続〉ボタンをクリックします。

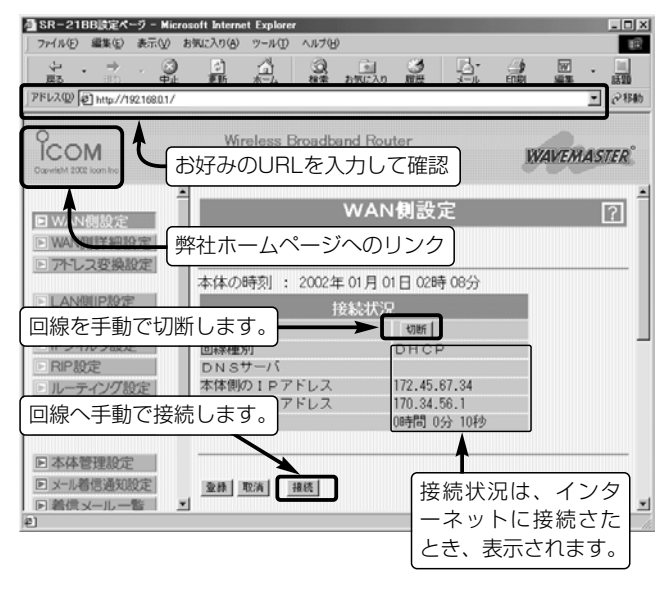

高品質がテーマです。

[3 「モデムタイプ」と「接続方法」の選択]の設定内容に よって、SR-21BBとの接続方法が異なります。

#### [3 「モデムタイプ」と「接続方法」の選択]の設定内容に よって、これ以降の設定が異なります。

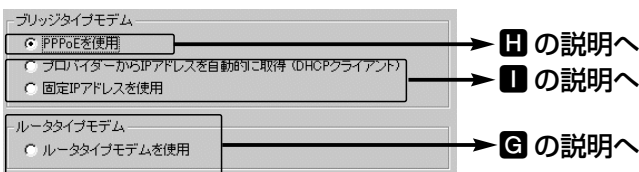

SR-21BBのIPアドレス(192.168.0.1)を入力します。 ※出荷時、192.168.0.1に設定されています。

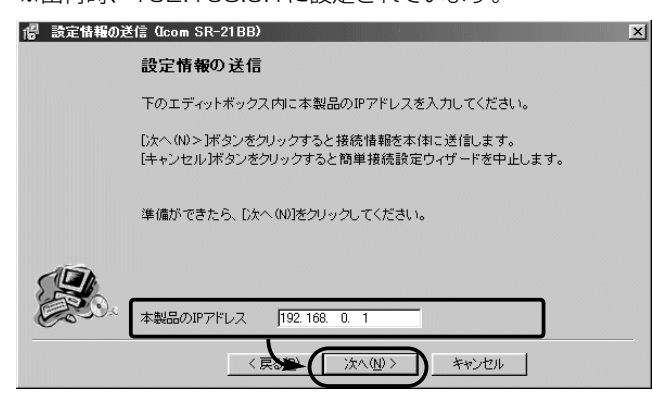